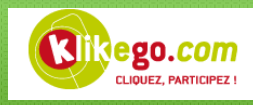

## Guide pour l'utilisation d'un code promo sur Klikego

Dans un premier temps, il faut vous rendre sur la page de présentation de l'événement (Voir exemple cidessous). Vous pouvez trouver votre événement à partir du calendrier Klikego.

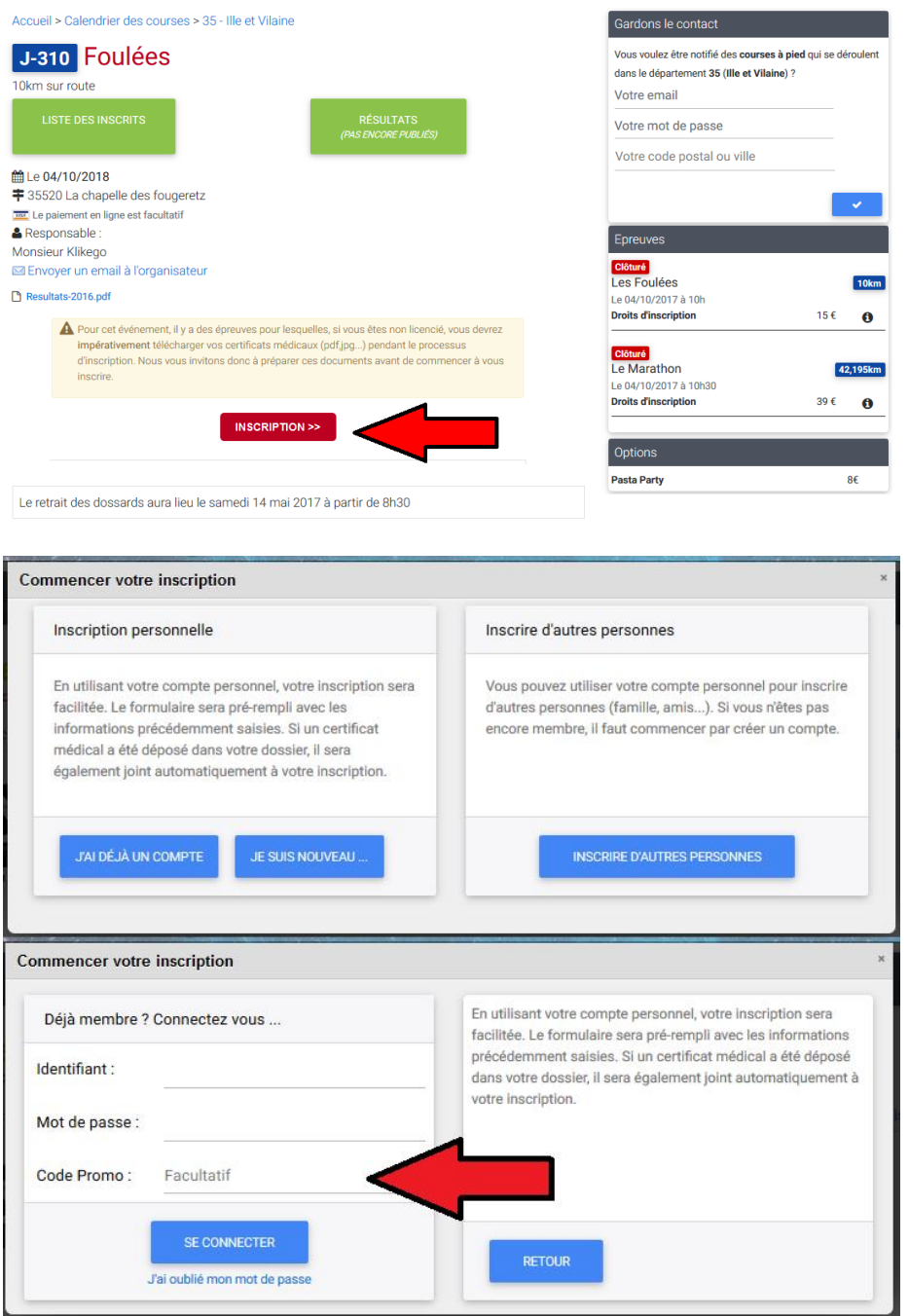

Une fois sur le lien, il faut suivre le processus habituel et cliquer sur « Inscription ».

Une fenêtre vient à s'ouvrir vous invitant à entrer vos identifiants. Si vous n'avez pas de compte Klikego, vous pouvez créer un compte automatiquement à partir de la section « *Je suis nouveau …* ».

Sur cette fenêtre, vous devez renseigner votre « code Promo » en même temps que vos identifiants et cliquer ensuite sur « Se connecter ».

Une fois que vous êtes connecté, il faudra saisir vos informations personnelles et choisir l'épreuve de votre choix.

Vous pouvez ensuite suivre le processus d'inscription classique. Le code promo a bien été pris en compte.

En cas de problème, vous pouvez contacter le support technique de Klikego par mail : [support@klikego.com](mailto:support@klikego.com)